## **Introducción a la tutoría en e-learning**

## **Configuración de Glosarios:**

Aquí revisaremos las principales opciones de configuración general de los glosarios en Moodle que pueden ser modificadas bajo el rol de "**Profesor**".

Los glosarios tienen muchos usos, como:

- Un registro cooperativo de términos clave.
- Un recurso con "consejos prácticos" con las mejores prácticas en un tema concreto.
- Un recurso con "asuntos que destacar".

1. Para activar la configuración del curso, ir a la parte superior izquierda y pulsar sobre el icono: **d** 

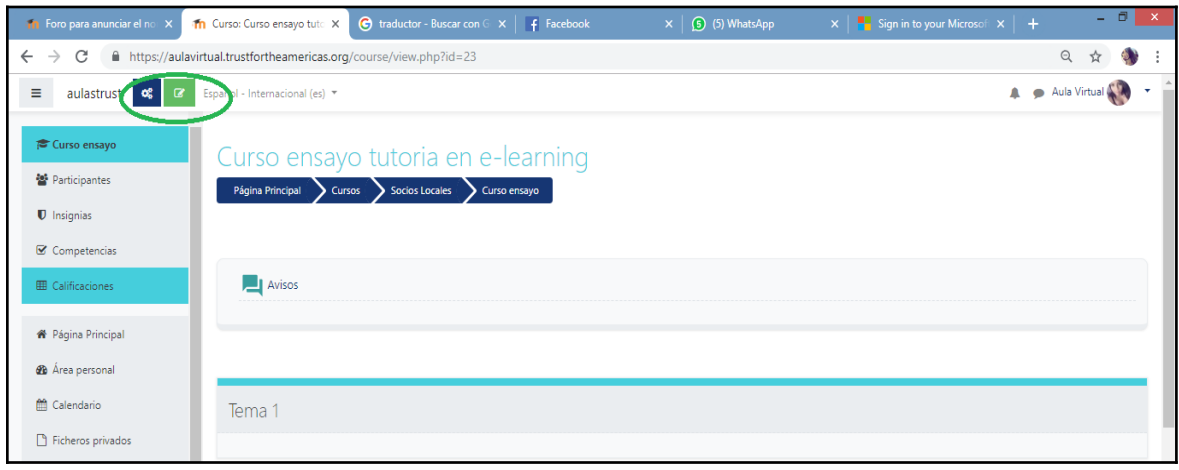

2. Seleccionar sobre "**Añade una nueva actividad o recurso"**:

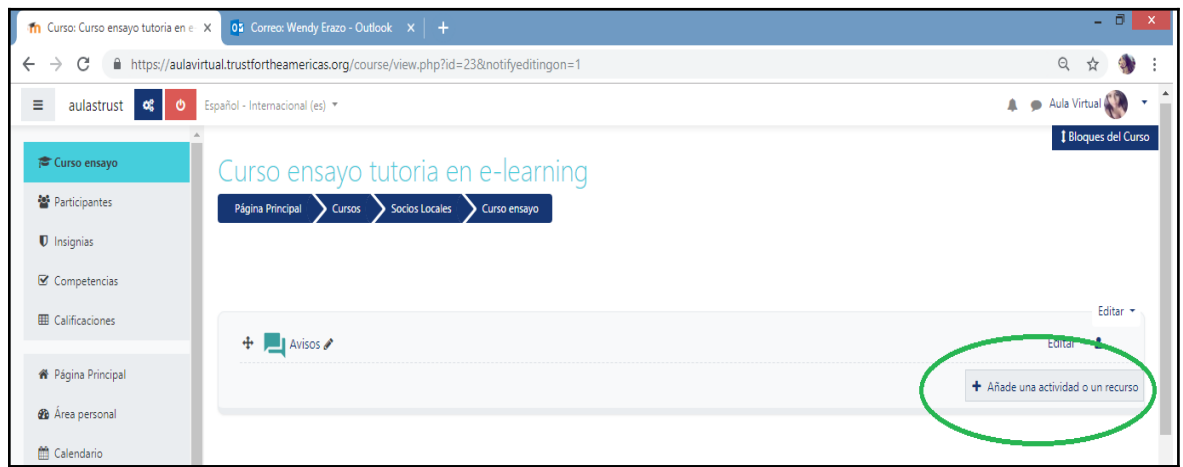

3. A continuación se abrirá una nueva ventana donde se darán varias opciones de actividades y recursos a realizar, entre ellas **Glosario**:

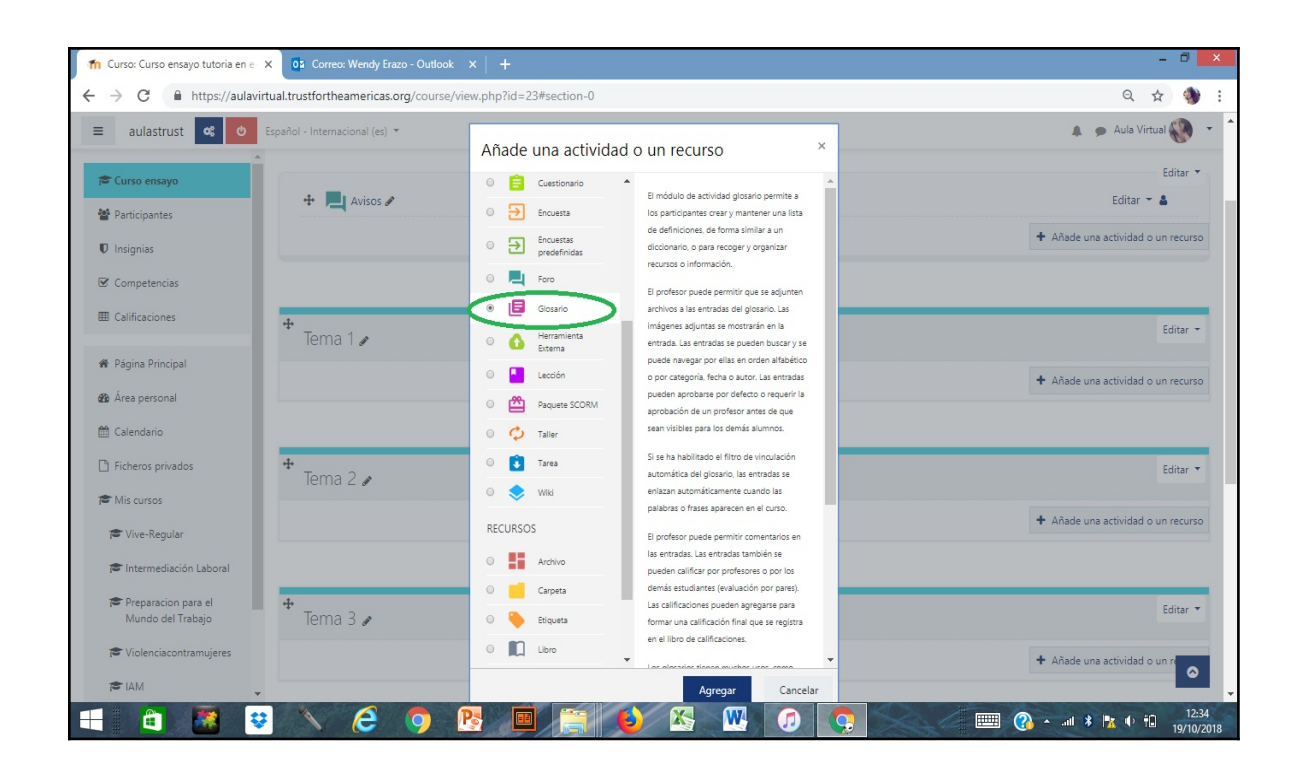

El módulo de actividad glosario permite a los participantes crear y mantener una lista de definiciones, de forma similar a un diccionario, o para recoger y organizar recursos o información.

El profesor puede permitir que se adjunten archivos a las entradas del glosario. Las imágenes adjuntas se mostrarán en la entrada. Las entradas se pueden buscar y se puede navegar por ellas en orden alfabético o por categoría, fecha o autor. Las entradas pueden aprobarse por defecto o requerir la aprobación de un profesor antes de que sean visibles para los demás alumnos.

Si se ha habilitado el filtro de vinculación automática del glosario (recomendado), las entradas se enlazan automáticamente cuando las palabras o frases aparecen en el curso.

4. Dar un nombre al Glosario, ajustar el resto de opciones de acuerdo a la necesidad, y luego de "Guardar cambios y mostrar", se puede agregar las entradas al glosario.

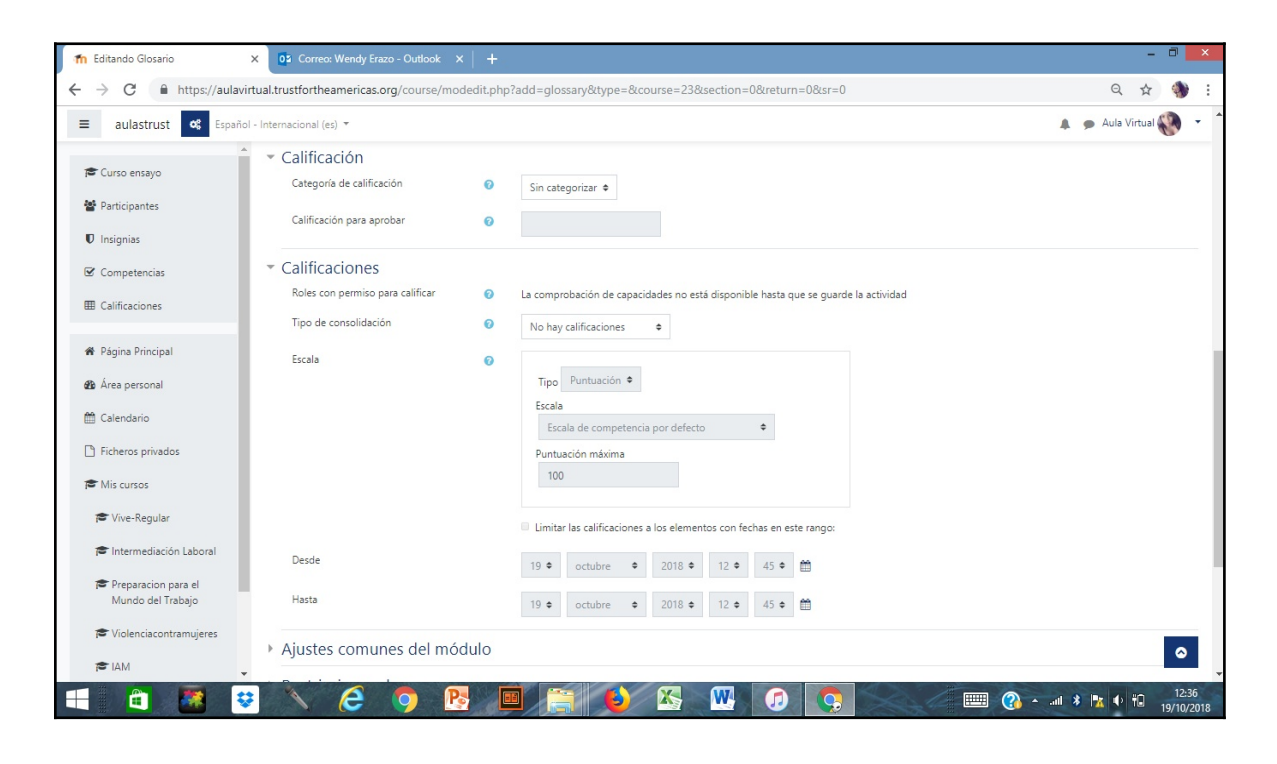

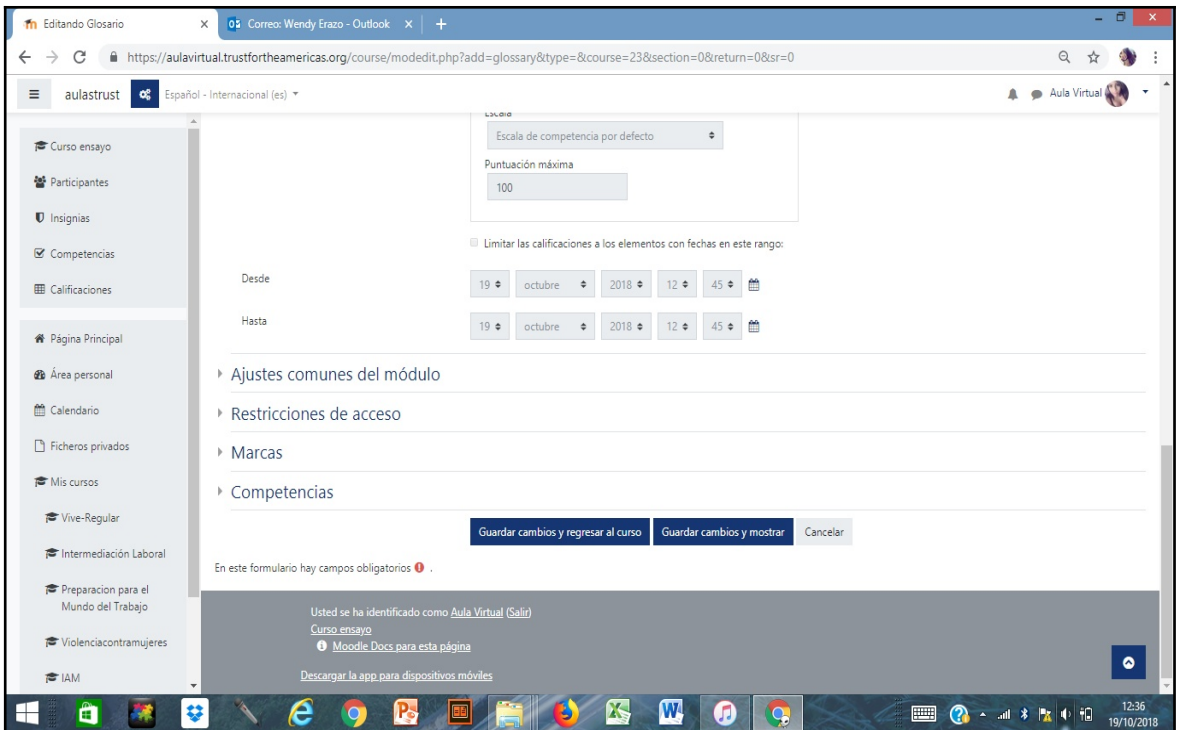